# Google アカウントを設定する

Google アカウントを利用すれば、Google サービスをより便利に活 用できます。Google アカウントがないと利用できなかったり、機能 が制限されたりするアプリがあります。

## ■ Google アカウント利用時のご注意

Google アカウントのメールアドレスやパスワードはお忘れにな らないようご注意ください。

# Google アカウントを作成する

#### $\vert$  1

ホーム画面を上にフリック/スワイプ → 図 (設定)

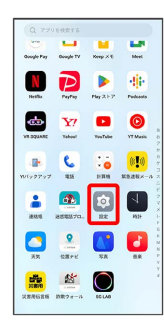

# $\overline{2}$

ユーザーとアカウント

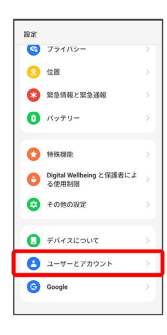

## $\overline{\mathbf{3}}$

#### アカウントを追加

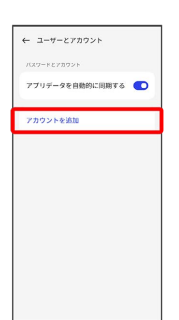

# $\overline{4}$

Google

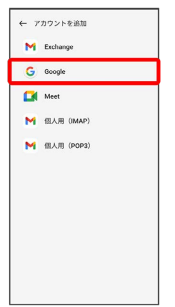

#### Soogle アカウントのログイン画面が表示されます。

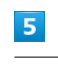

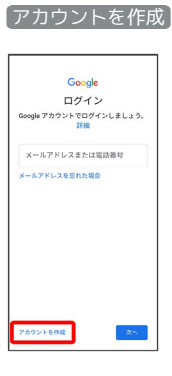

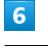

#### 自分用

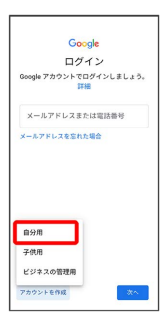

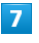

姓を入力 → 名を入力 → 次へ

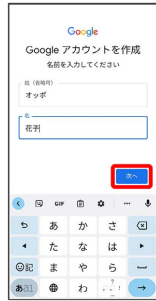

・確認画面が表示されたときは、画面の指示に従って操作してくだ さい。

## $\overline{\mathbf{8}}$

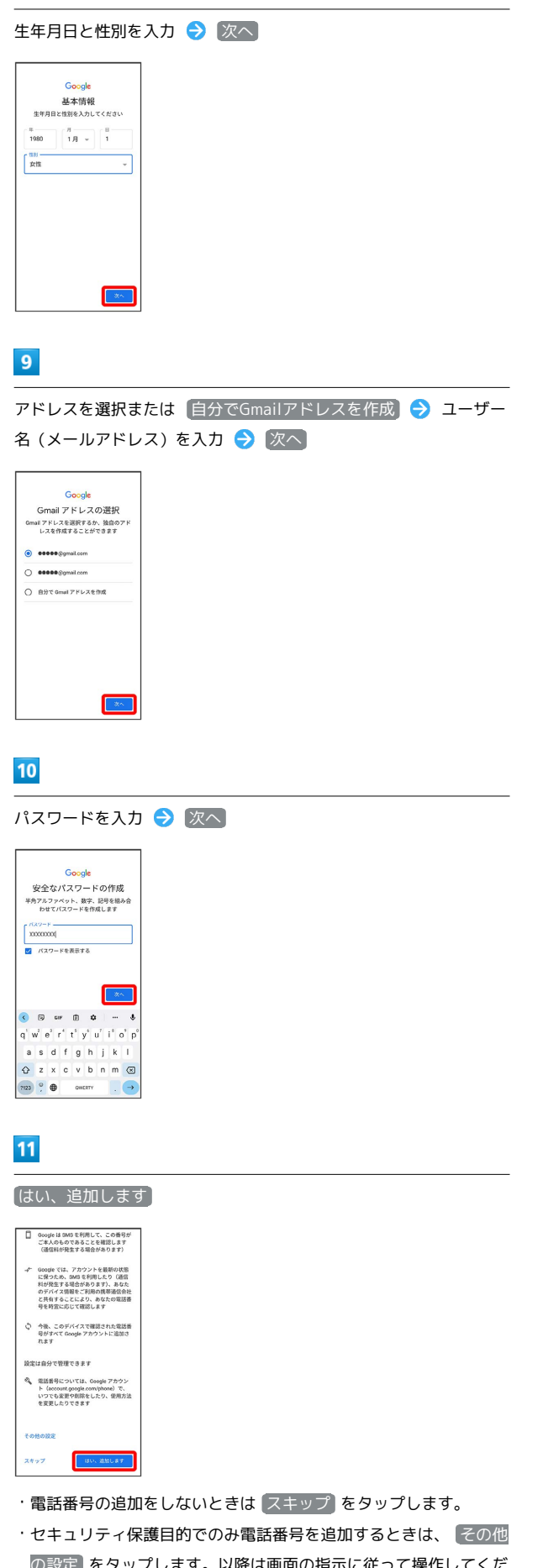

 $\overline{\mathbf{12}}$ 次へ Google アカウント情報の確認 このメールアドレスまたは携帯電話番号<br>は、後ほどログインに使用できます  $\begin{array}{ll}\n\bullet & \text{if } 7 \leq \overline{16} \leq \overline{16} \\
\bullet & \text{if } 6 \leq \overline{16} \leq \overline{16} \leq \overline{16} \\
\bullet & \text{if } 6 \leq \overline{16} \leq \overline{16} \leq \overline{16} \leq \overline{16} \leq \overline{16} \leq \overline{16} \leq \overline{16} \leq \overline{16} \leq \overline{16} \leq \overline{16} \leq \overline{16} \leq \overline{16} \leq \overline{16}$  $\begin{tabular}{|c|c|} \hline $\ast \ast$ & \\\hline \end{tabular}$  $13$ プライバシーポリシーと利用規約を確認して 同意する います。こうした広告バートナ<br>バートナーについての説明を<br>ご覧ください。 -<br>データを続合する 

その他の設定 v 20073

## $\overline{14}$

Google サービスの設定を確認して 同意する

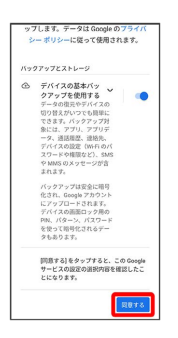

※ アカウントの作成が完了します。

の設定 をタップします。以降は画面の指示に従って操作してくだ さい。

## Google アカウントでログインする

#### $\boxed{1}$

ホーム画面を上にフリック / スワイプ ● (設定)

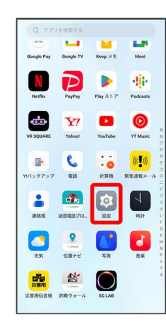

 $\overline{2}$ 

#### ユーザーとアカウント

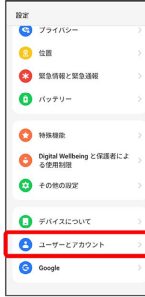

# $\overline{\mathbf{3}}$

#### アカウントを追加

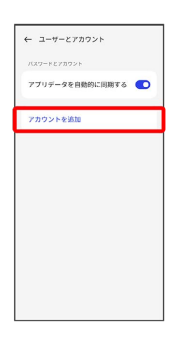

# $\overline{\mathbf{4}}$

#### Google

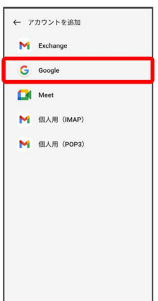

※3 Google アカウントの追加画面が表示されます。

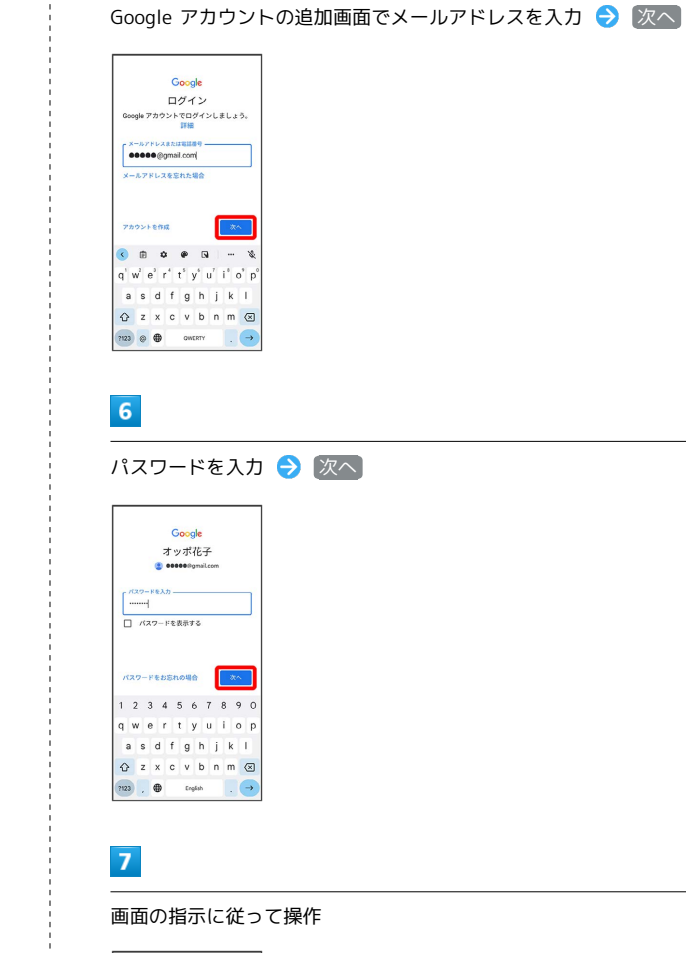

 $\overline{\mathbf{5}}$ 

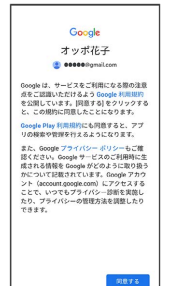

※ Google アカウントのログインが完了します。